Pradėkite čia

© Copyright 2013 Hewlett-Packard Development Company, L.P.

"Windows" yra JAV registruotasis "Microsoft Corporation" prekės ženklas.

Čia pateikta informacija gali būti pakeista apie tai nepranešus. Vienintelės produktų ir paslaugų garantijos yra išdėstytos raštiškuose garantijų patvirtinimuose, pateikiamuose su tam tikrais produktais ir paslaugomis. Nė vienas iš išdėstytų dalykų negali būti laikomas papildoma garantija. HP neprisiima atsakomybės už šio dokumento technines ar redagavimo klaidas ar praleidimus.

Pirmasis leidimas: 2013 m. rugpjūčio mėn.

Dokumento numeris: 740688-E21

#### Produkto informacija

Šiame vadove aprašomos daugelyje modelių esančios funkcijos. Kai kurių funkcijų jūsų kompiuteryje gali nebūti.

Ne visi "Windows 8" leidimai turi visas funkcijas. Kad galėtumėte naudotis visomis "Windows 8" funkcijomis, gali tekti atnaujinti arba įsigyti atskirai šio kompiuterio aparatinę įrangą, tvarkykles ir (arba) programinę įrangą. Jei reikia daugiau informacijos, žr. [http://www.microsoft.com.](http://www.microsoft.com)

#### Programinės įrangos sąlygos

Įdiegdami, kopijuodami, atsisiųsdami ar kitaip naudodamiesi bet kuriuo programinės įrangos produktu, kuris yra iš anksto įdiegtas šiame kompiuteryje, sutinkate laikytis HP galutinio vartotojo licencinės sutarties (GVLS) sąlygų. Jei nesutinkate su šios licencijos sąlygomis, per 14 dienų turite grąžinti visiškai nenaudotą produktą (aparatinę ir programinę įrangą) pardavėjui, kad atgautumėte visus pinigus pagal pinigų grąžinimo taisykles.

Norėdami gauti išsamesnės informacijos arba atgauti visus pinigus, sumokėtus už kompiuterį, kreipkitės į savo pardavėją.

# **Turinys**

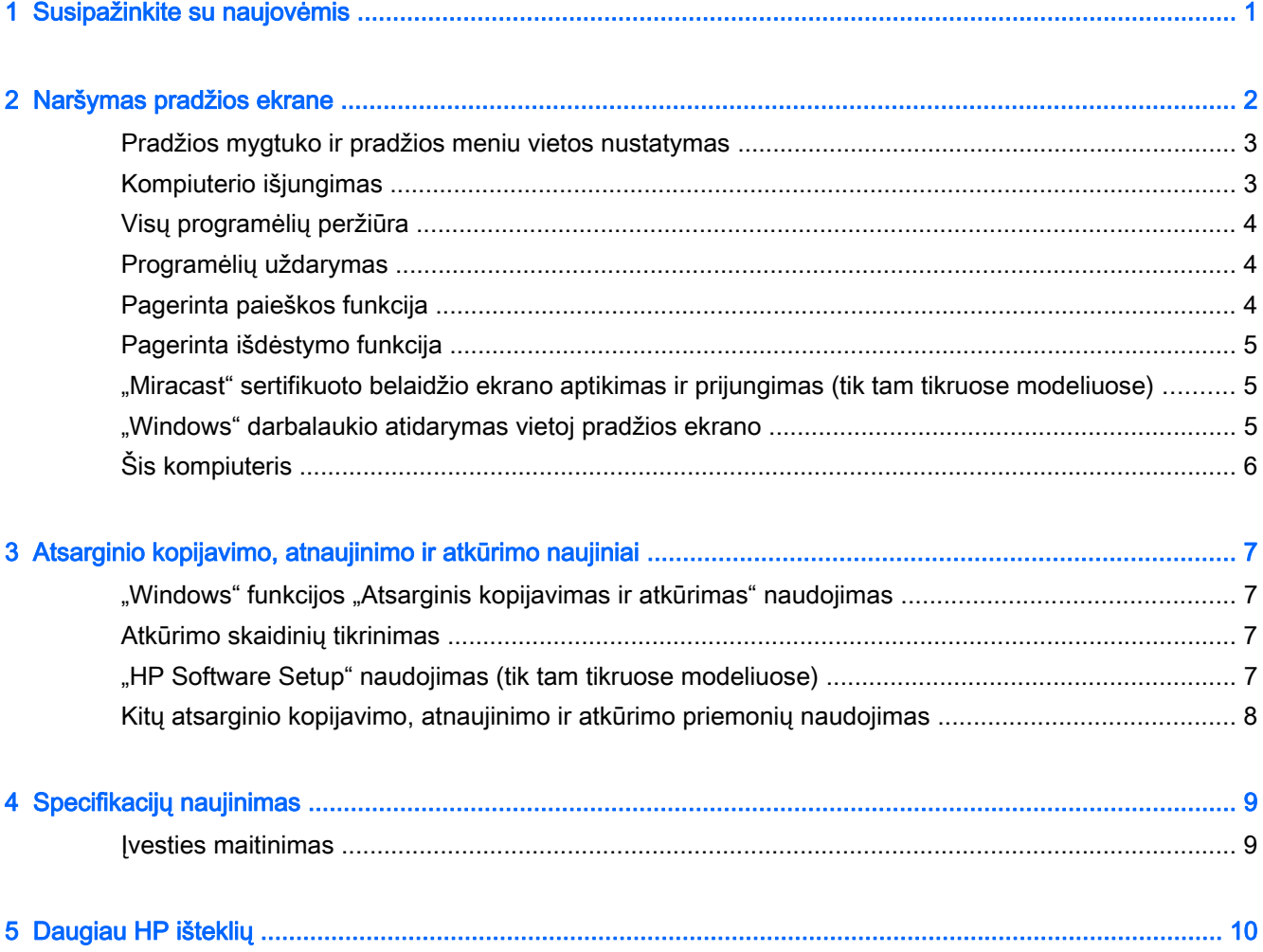

## <span id="page-4-0"></span>1 Susipažinkite su naujovėmis

Šiame vadove aprašytos "Windows®" funkcijos, kuriomis galima atnaujinti kai kurią su jūsų kompiuteriu pateikiamą informaciją. Šios naujos funkcijos yra:

- **•** Pradžios mygtukas ir pradžios meniu
- **•** Paprastesnis išjungimo procesas
- **•** Pagerintos paieškos parinktys
- Pagerinta išdėstymo daugiaprogramė funkcija
- Papildomas nustatymas, kuris prisijungus įjungia darbalaukį
- Atsarginių kopijų kūrimo ir atkūrimo informacija
- Papildomos veikimo specifikacijos

# <span id="page-5-0"></span>2 Naršymas pradžios ekrane

Pradžios ekranas yra pagrindinė vieta, kurioje galite pasiekti savo informaciją ir elektroninį paštą, naršyti žiniatinklyje, žiūrėti vaizdo įrašų srautą, peržiūrėti nuotraukas ir pasiekti socialinių medijų tinklalapius.

PASTABA: jūsų kompiuterio pradžios ekranas gali atrodyti kitaip nei žemiau pateiktame paveikslėlyje.

| Ģ |                            |   |                              |                                                             |   |                         |                                                    |                                  |
|---|----------------------------|---|------------------------------|-------------------------------------------------------------|---|-------------------------|----------------------------------------------------|----------------------------------|
|   |                            |   |                              |                                                             |   |                         |                                                    |                                  |
|   |                            |   |                              |                                                             |   | $\circ$                 |                                                    |                                  |
|   | $\blacktriangledown$<br>24 |   | 圖                            | $\bullet$<br>ଜ<br>$\Box$<br>$\bullet$<br>m                  |   |                         |                                                    | م<br>al.,<br>$\ddot{\mathbf{C}}$ |
|   |                            |   | <b>TIML</b>                  | $\boldsymbol{\epsilon}$                                     | ? | $\bullet$               | Ø                                                  |                                  |
|   | Æ                          | 編 | $\mathcal{C}^{\prime\prime}$ |                                                             |   | €                       | $\mathbf{O}$                                       |                                  |
|   |                            |   |                              | $\begin{array}{c} \mathbb{R}^n \\ \mathbb{R}^n \end{array}$ |   | $\overline{\mathbf{?}}$ | $\breve{\mathbf{Q}}$<br>$\boldsymbol{\mathcal{R}}$ |                                  |
| 疆 | $\odot$                    |   |                              |                                                             |   |                         |                                                    |                                  |
| 4 | 6                          |   |                              |                                                             |   |                         |                                                    |                                  |

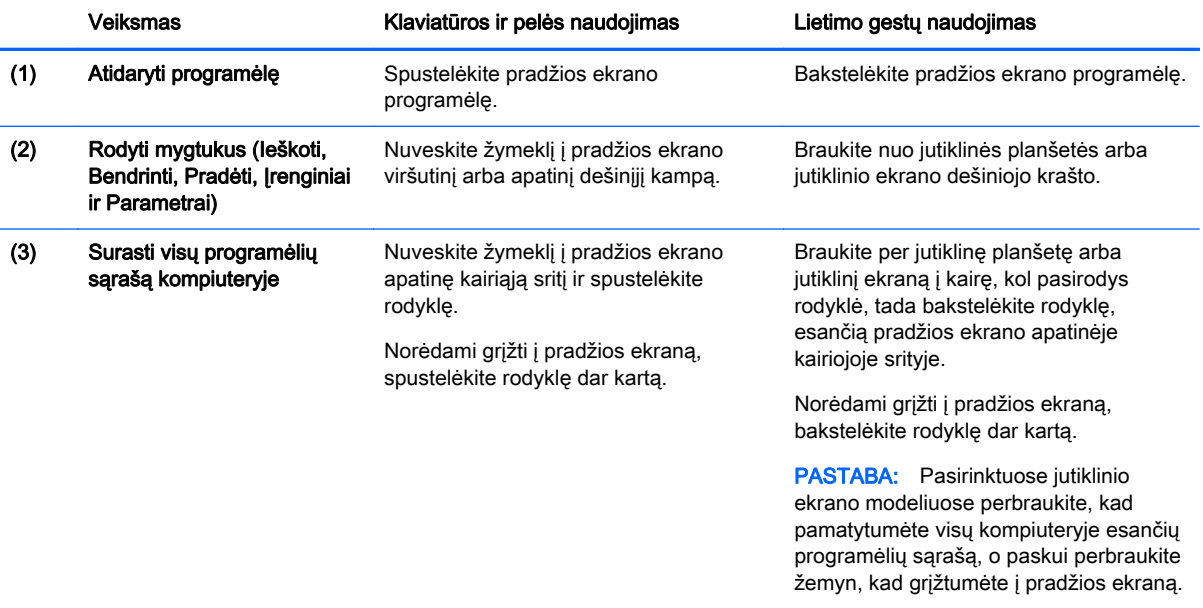

<span id="page-6-0"></span>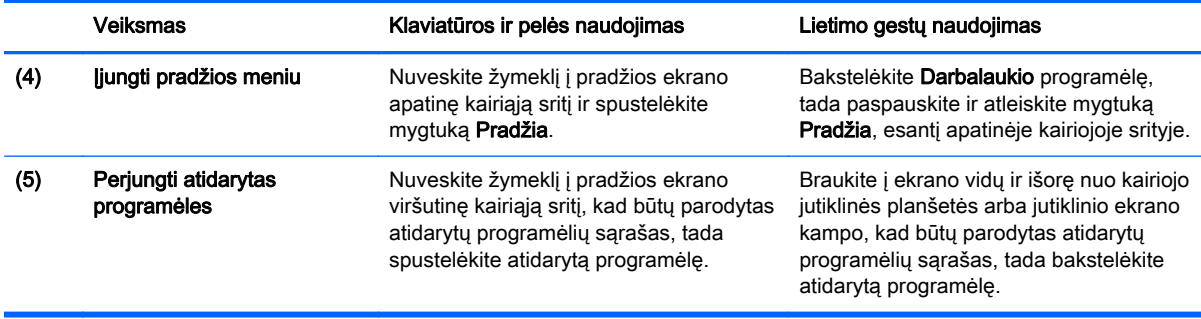

SVARBU: norėdami greitai grįžti į pradžios ekraną, paspauskite "Windows" klavišą

klaviatūroje arba nukreipkite žymeklį į pradžios ekrano apatinę kairiąją sritį, tada spustelėkite arba

bakstelėkite mygtuką Pradžia .

#### Pradžios mygtuko ir pradžios meniu vietos nustatymas

Pradžios mygtukas rodomas "Windows" darbalaukio apatiniame kairiajame kampe. Pradžios meniu leidžia greitai pasiekti dažnai naudojamas parinktis, įskaitant failų naršyklę, valdymo skydelį, darbalaukį, maitinimo parinktis ir išjungimą. Jei reikia daugiau informacijos, skaitykite vadovą "Windows" pagrindai, kurį gavote su kompiuteriu.

Vadovaukitės žemiau pateiktais nurodymais, kad būtų rodomi pradžios mygtukas ir pradžios meniu.

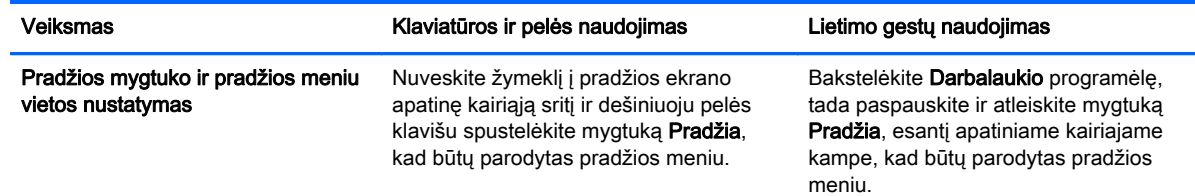

#### Kompiuterio išjungimas

Norėdami išjungti kompiuterį pradžios ekrane, vadovaukitės žemiau pateiktais nurodymais.

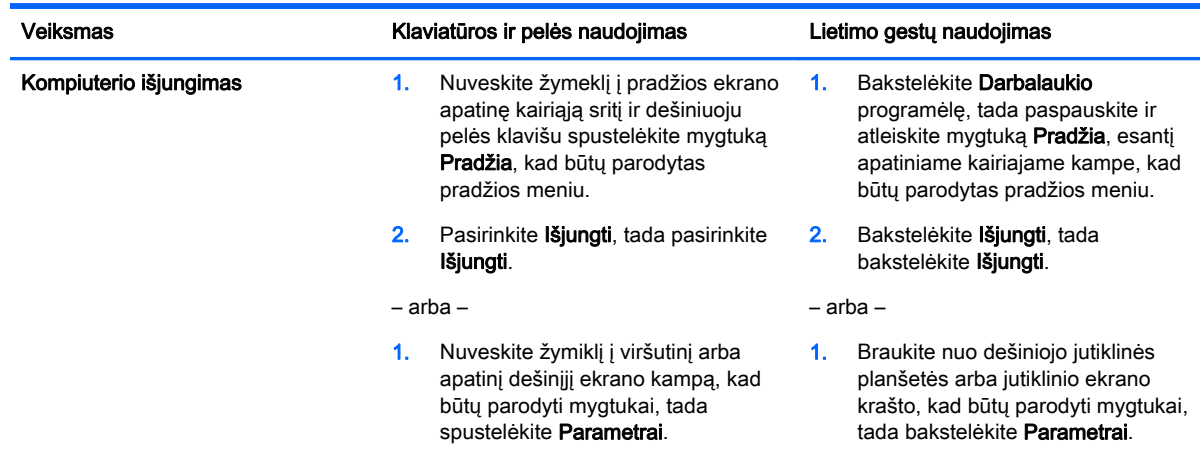

#### <span id="page-7-0"></span>Veiksmas Klaviatūros ir pelės naudojimas Lietimo gestų naudojimas

2. Spustelėkite piktogramą Maitinimas ir Išjungti.

2. Bakstelėkite piktogramą Maitinimas, tada bakstelėkite lšjungti.

programėlių sąrašą, o paskui perbraukite žemyn, kad grįžtumėte į pradžios ekraną.

## Visų programėlių peržiūra

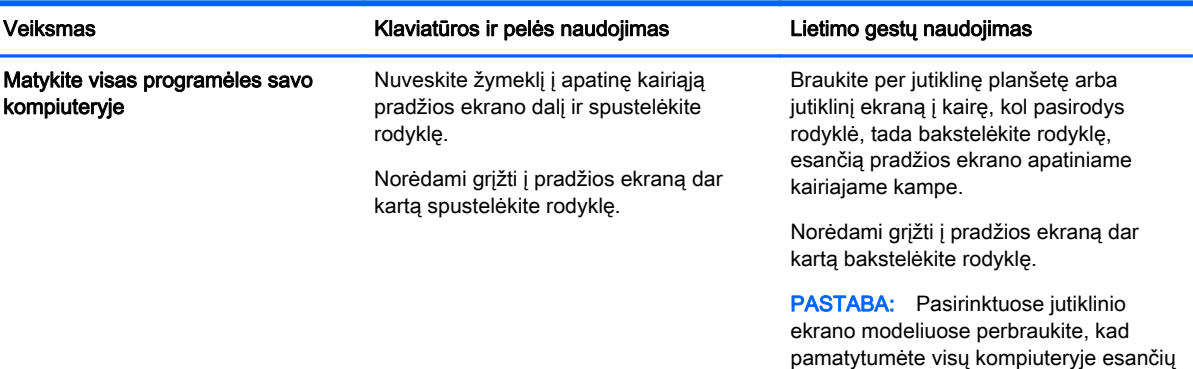

## Programėlių uždarymas

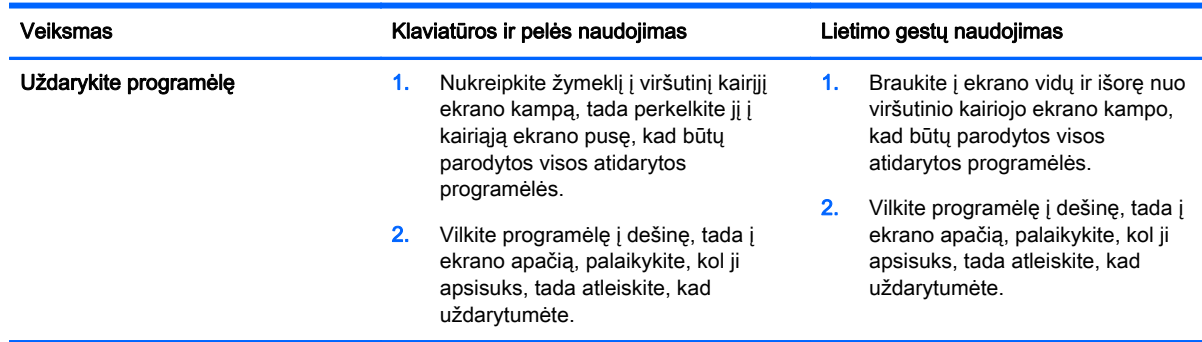

#### Pagerinta paieškos funkcija

1. Norėdami pradėti paiešką pradžios ekrane, įveskite raktinį žodį.

Paieškos rezultatai rodomi skydelyje, dešinėje ekrano pusėje.

- 2. Norėdami išplėsti paiešką, spustelėkite arba pasirinkite vieną iš šių parinkčių:
	- Visur
	- Parametrai
	- Failai
	- Žiniatinklio vaizdai
	- Žiniatinklio vaizdo įrašai

PASTABA: jei negalite lengvai rasti temos, įrašykite žinynas, tada ieškokite dalyje Žinynas ir palaikymas.

## <span id="page-8-0"></span>Pagerinta išdėstymo funkcija

Programėles galite išdėstyti kairėje arba dešinėje ekrano pusėje, kad vienu metu būtų rodomos pradžios ekrano programėlė ir darbalaukio programėlė. Vienu metu galite išdėstyti iki keturių programėlių – tai priklauso nuo kompiuterio ekrano rezoliucijos.

**▲** Vilkite programėlę į kairę arba dešinę ekrano pusę.

#### "Miracast" sertifikuoto belaidžio ekrano aptikimas ir prijungimas (tik tam tikruose modeliuose)

Jūsų kompiuteris suderinamas su "Miracast" sertifikuotu belaidžiu ekranu. Norėdami aptikti ir prijungti neuždarydami esamų programėlių, atlikite toliau nurodytus veiksmus.

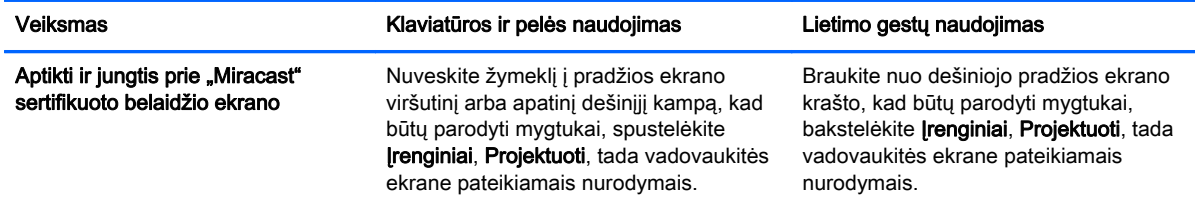

#### "Windows" darbalaukio atidarymas vietoj pradžios ekrano

Norėdami pakeisti numatytąjį nustatymą taip, kad paleidžiant "Windows" sistemą visada vietoj pradžios ekrano būtų jjungiamas "Windows" darbalaukis, atlikite žemiau nurodytus veiksmus.

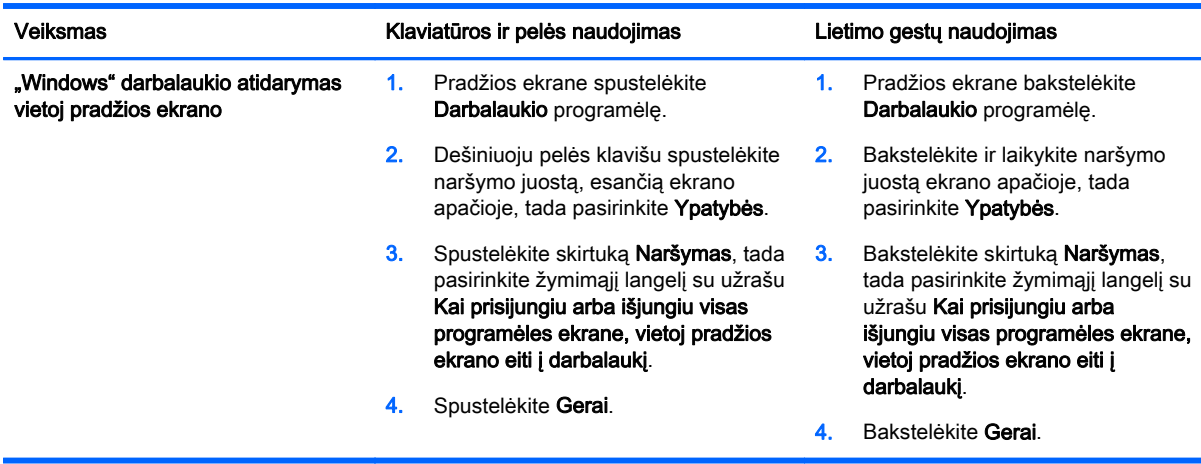

Norėdami atkurti originalų prisijungimo nustatymą, vadovaukitės aukščiau pateiktais nurodymais, bet atžymėkite žymimąjį langelį su užrašu Kai prisijungiu arba išjungiu visas programėles ekrane, vietoj pradžios ekrano eiti į darbalaukį, tada spustelėkite arba bakstelėkite Gerai.

## <span id="page-9-0"></span>Šis kompiuteris

Norėdami naudotis kompiuterio ir prijungtų įrenginių failais ir aplankais pradžios ekrane įveskite šis kompiuteris, tada pasirinkite Šis kompiuteris. Ši funkcija iš pradžių buvo vadinama "Mano kompiuteris".

## <span id="page-10-0"></span>3 Atsarginio kopijavimo, atnaujinimo ir atkūrimo naujiniai

Toliau nurodytos atsarginio kopijavimo, atnaujinimo ir atkūrimo procedūros pakeičia procedūras, pateikiamas jūsų kompiuteriui skirtame Vartotojo vadove.

#### "Windows" funkcijos "Atsarginis kopijavimas ir atkūrimas" naudojimas

Daugiau informacijos apie "Windows" atsarginio kopijavimo ir atkūrimo funkcijas rasite programėlėje "HP Support Assistant".

PASTABA: pasikeitė kelias, per kurį galima pasiekti "HP Support Assistant".

- 1. Pradžios ekrane pasirinkite programėlę HP Support Assistant.
- 2. Įrašykite atkurti laukelyje Paieška, tada vadovaukitės pateikiama informacija.

Jei reikia papildomos informacijos apie atsarginį kopijavimą, įrašykite atsarginis kopijavimas laukelyje Paieška.

#### Atkūrimo skaidinių tikrinimas

PASTABA: jei prieš vykdant sistemos atkūrimo užduotis reikia patikrinti, ar yra HP atkūrimo skaidinys arba "Windows" sistemos skaidinys, veiksmų tvarka bus pakeista.

Norėdami patikrinti, ar yra HP atkūrimo skaidinys arba "Windows" sistemos skaidinys, pradžios ekrane įveskite failas, tada pasirinkite Failų naršyklė.

#### "HP Software Setup" naudojimas (tik tam tikruose modeliuose)

PASTABA: jei reikia naudoti "HP Software Setup" sugadintoms arba iš sistemos ištrintoms tvarkyklėms ar programinei įrangai iš naujo įdiegti, "HP Software Setup" pasiekimo tvarka bus pakeista.

Norėdami pasiekti "HP Software Setup":

1. Pradžios ekrane įveskite HP Software Setup.

PASTABA: jei "HP Software Setup" programėlė nepasirodo, jūsų sistema nepalaiko šios funkcijos. Informacijos apie duomenų atnaujinimo ir atkūrimo tvarką jūsų kompiuteryje ieškokite Vartotojo vadove.

- 2. Pasirinkite HP Software Setup.
- 3. Vykdydami ekrane pateikiamus nurodymus iš naujo įdiekite tvarkykles arba pasirinkite programinę įrangą.

#### <span id="page-11-0"></span>Kitų atsarginio kopijavimo, atnaujinimo ir atkūrimo priemonių naudojimas

Papildomos informacijos apie atsarginį kopijavimą, atnaujinimą ir atkūrimą ieškokite Vartotojo vadove, kuris pateikiamas su jūsų kompiuteriu.

# <span id="page-12-0"></span>4 Specifikacijų naujinimas

## Įvesties maitinimas

Šiame skyriuje pateikiama informacija apie maitinimą nurodo darbinę įtampą ir srovę. Ji gali būti taikoma jūsų kompiuteriui ir naudinga, kai keliausite į kitas šalis. Informacijos apie kitus įvesties galios duomenis ieškokite Vartotojo vadove, kuris pateikiamas su jūsų kompiuteriu.

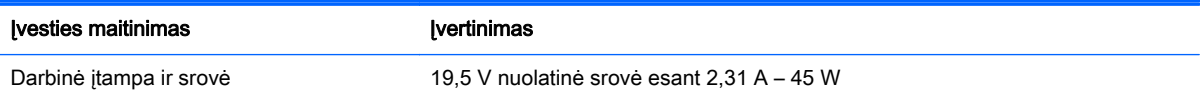

# <span id="page-13-0"></span>5 Daugiau HP išteklių

Tolesnėje lentelėje nurodyta, kur rasti informacijos apie gaminį, mokomosios medžiagos ir kt.

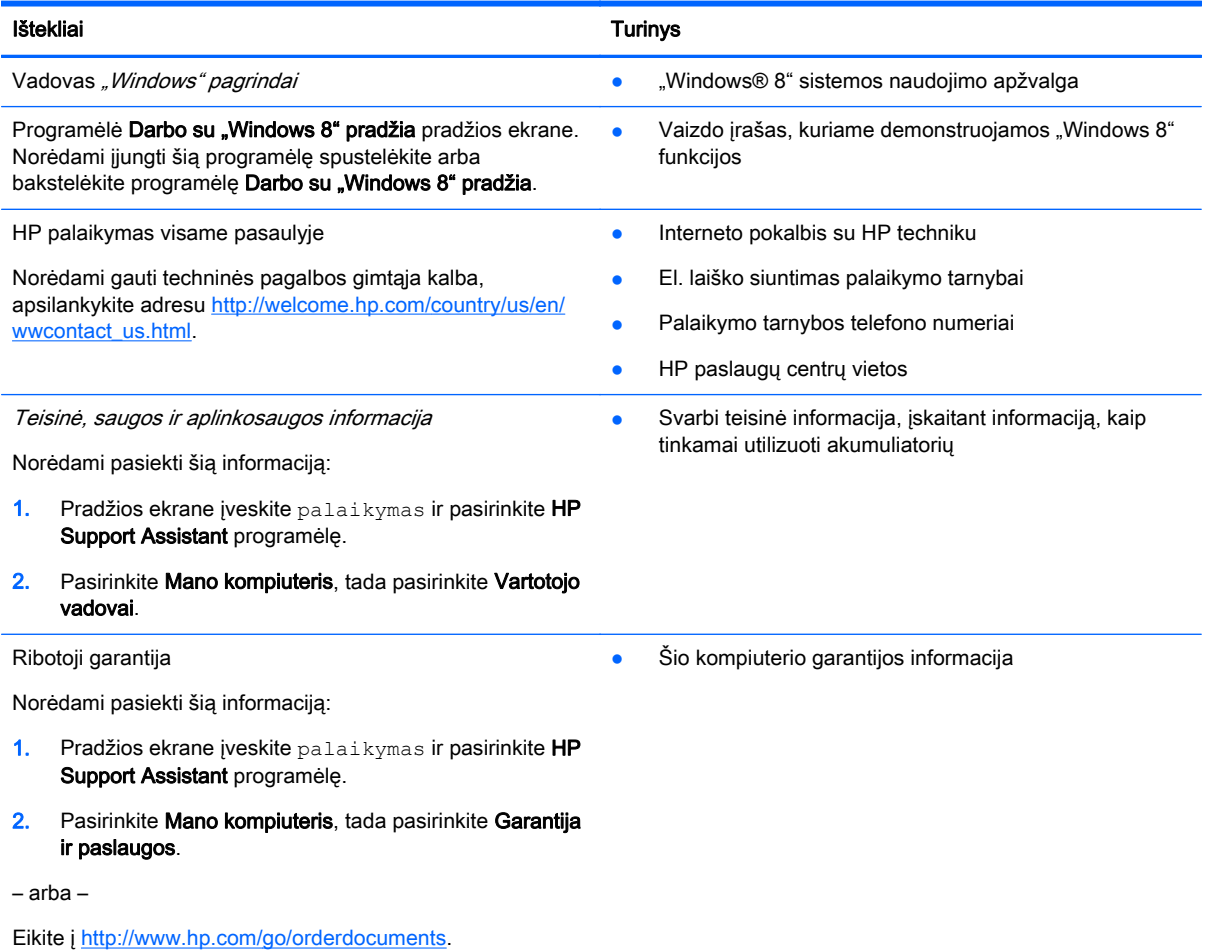